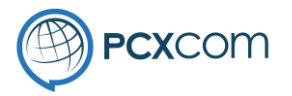

# Instructions for installing PSLAgent

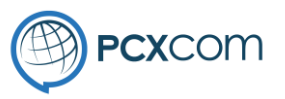

Load the following URL in your web browser. Click on the link for the PSLAgent installer and follow the instructions below.

#### https://pcxcom.com/download/

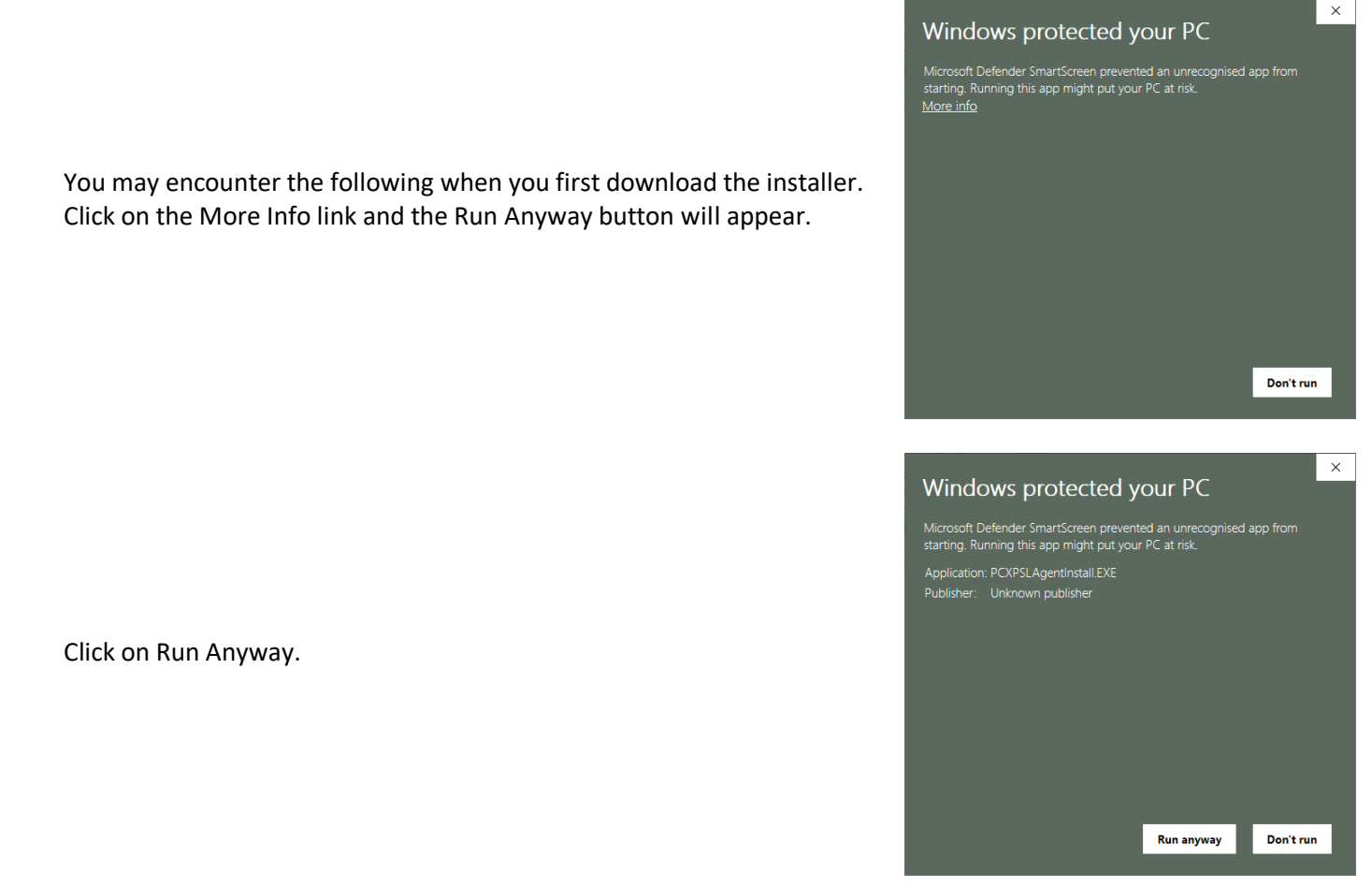

PSLAgent Install Package

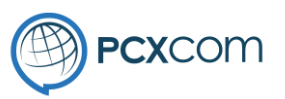

 $\times$ 

 $\Box$ 

 $\sim$ 

The PSLAgent installer screen will look like this image.

The installer will install 2 items,

- Adobe Air runtime
- PSLAgent application

When ready Click on the [Next] button to begin the install.

**PSL Agent Package Installer** Welcome to PSL Agent Package installer. This program will install Adobe Air and PSL Agent on your computer.  $Next >$ Cancel  $\times$ PSLAgent Install Package **License Agreement ®PCXCOM** Please review the license terms before installing PSLAgent Installer Package. Press Page Down to see the rest of the agreement. PowerSuite® Licence Agreement A. Copyright @2020 by PowerConnex®. All rights reserved. You should carefully read the following terms and conditions before using this software. Use of this software indicates your acceptance of these terms and conditions. If you do not agree with them, do not use the software.  $\overline{\mathbf{v}}$ If you accept the terms of the agreement, click I Agree to continue. You must accept the agreement to install PSLAgent Installer Package. Nullsoft Install System v3.06.1 - $<$  Back I Agree Cancel

Click [I Agree] to accept Licence Agreement

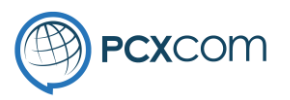

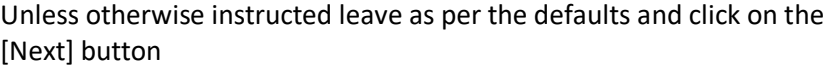

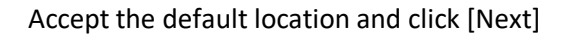

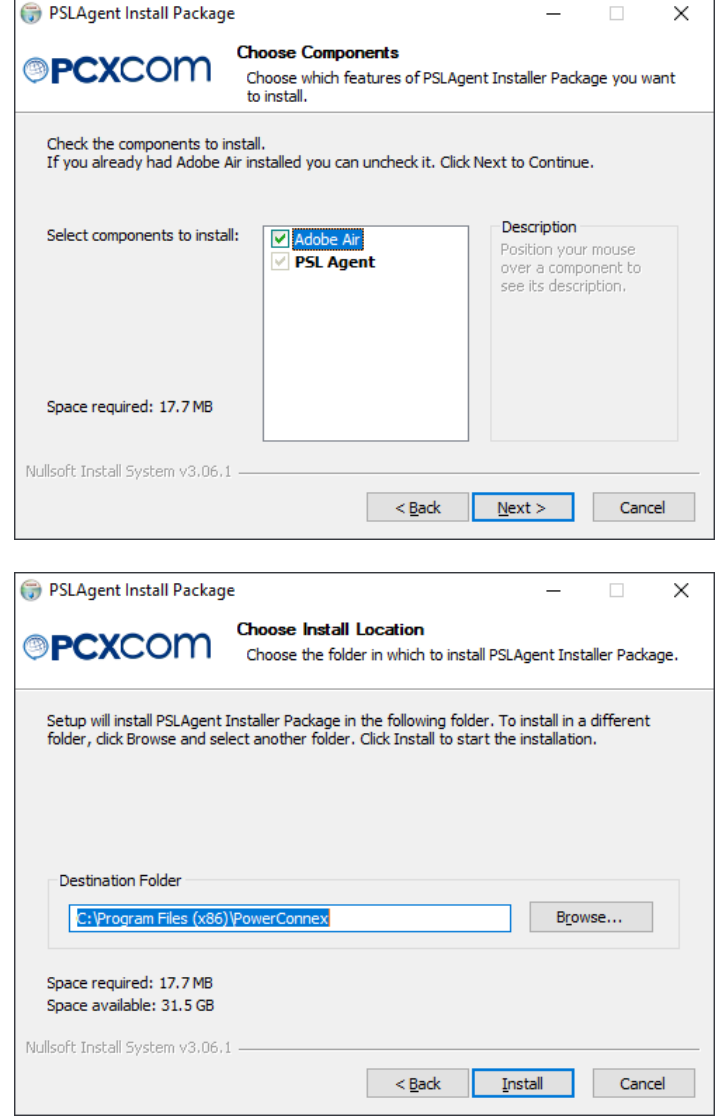

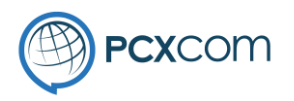

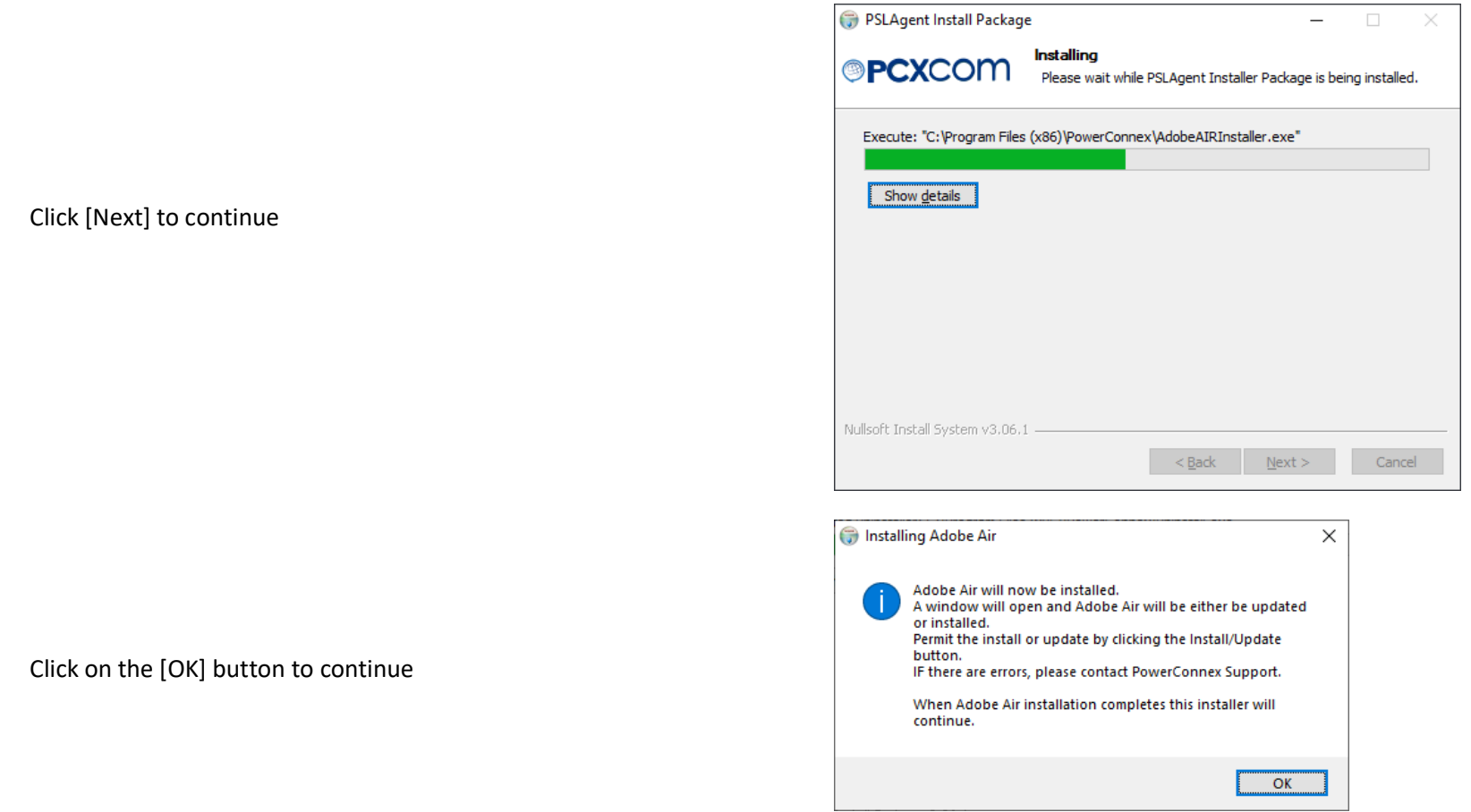

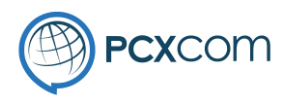

Adobe AIR Setup

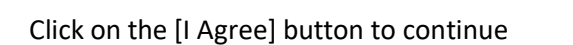

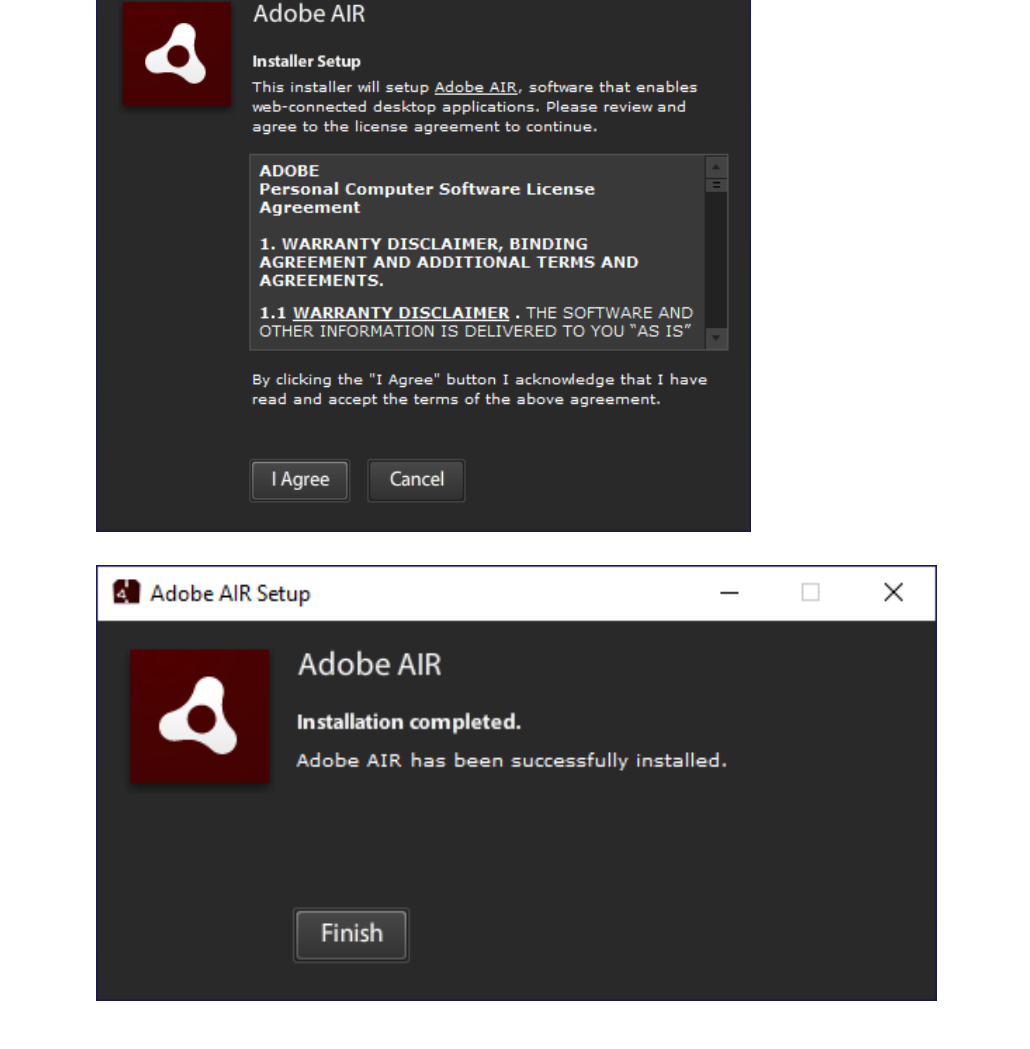

 $\Box$ 

 $\overline{\phantom{m}}$ 

 $\times$ 

Click the [Finish] button to continue

![](_page_6_Picture_1.jpeg)

![](_page_6_Picture_22.jpeg)

#### Click on the [OK] button to continue

Click on the [Install] button to install PSLAgent

![](_page_7_Picture_0.jpeg)

![](_page_7_Picture_56.jpeg)

![](_page_7_Picture_3.jpeg)

![](_page_7_Picture_4.jpeg)

The installation has finished and you can click on the [Finish] button before continuing on to the PSLAgent screen for setup.

![](_page_8_Picture_0.jpeg)

![](_page_8_Picture_59.jpeg)

The PSLAgent application will have started and the following screen should appear.

You will have been provided with the information to enter into this screen by your Supervisor or Team leader. Please contact them if you do not have these details at hand. You can close the application and resume from this point when you can.

Once you have entered the details, click [Get NewProfile] and after a few moments you will be presented with a familiar logon screen.

Login and you can begin to use PSLAgent in the same manner as you have been using Operator.

PSLAgent desktop shortcut will look similar to this image.

![](_page_8_Picture_8.jpeg)